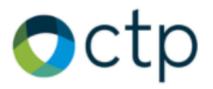

# U-M Portal, Profile, and Lightning QUICK START GUIDE

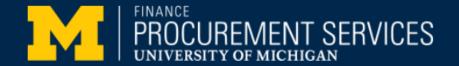

Collegiate Travel Planners (CTP) is part of the CTM Group of global travel businesses.

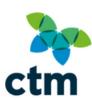

# LOGGING IN TO LIGHTNING VIA THE PORTAL

- Login into the U-M Travel Portal page through Wolverine Access <a href="https://wolverineaccess.umich.edu">https://wolverineaccess.umich.edu</a>
- Click on the **CTM Profiles** tile to access your traveler profile
- Prior to booking your first trip in Lightning, please login to CTM Profiles and update your mobile phone number.

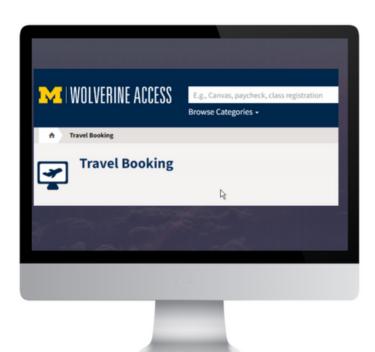

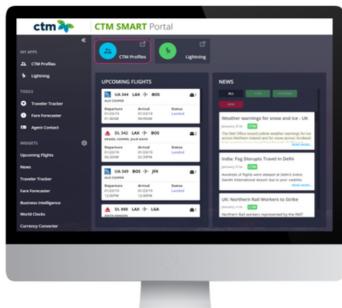

## **WELCOME TO THE TRAVEL PORTAL**

CTM Portal offers two distinctive views to customize your user experience.

- Galaxy (Default View): Dark Background and White Text
- Breezy: White Background and Gray Text

To set your background, click the Greeting to see theme options and select your preferred theme.

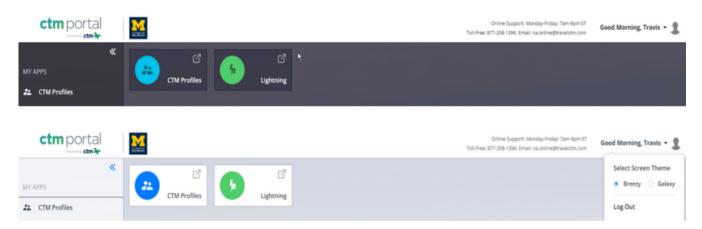

#### TRAVEL TRACKER

#### TRAVEL ARRANGERS

Traveler Arrangers can search, view, and communicate with travelers from within the university.

- To locate a traveler filter by location, traveler name &/or date range.
- Travelers are plotted on the map via geo-location by travel sector. i.e. Flight is airport, hotel is hotel address.
- Traveler Tracker uses a technique called 'clustering' to allow users to view multiple people at the same location at the same time. i.e. Kennedy Airport.
- Arrangers can view the traveler's full itinerary details.
- Travel date range can be extended up to 30 days before and 30 days after the current date.

NOTE: The default date range list of travelers is the next 7 days.

#### **TRAVELERS**

Travelers can search and view their own past dates or upcoming travel.

- To locate a trip filter by location, &/or date range.
- Travel is plotted on the map via geo-location by travel sector. i.e. Flight is airport, hotel is hotel address.
- Travel date range can be extended up to 30 days before and 30 days after the current date.

NOTE: The default date range list of travelers is the next 7 days.

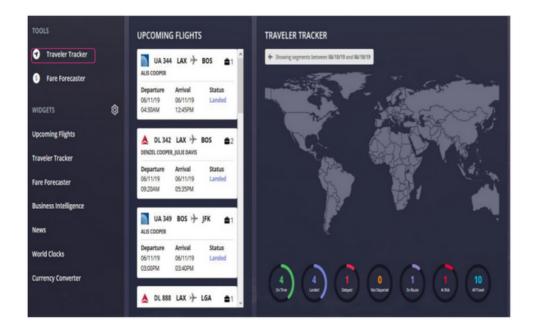

## **UNUSED TICKETS & TRAVELER INVOICES**

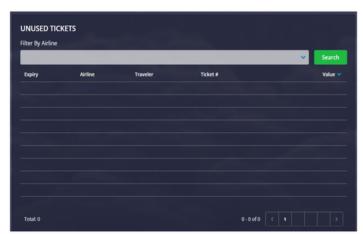

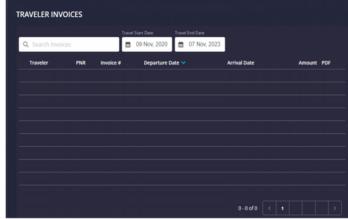

#### **UNUSED TICKETS**

You will be able to see a list of your unused tickets in this widget. These can be applied to future bookings.

#### TRAVELER INVOICES

You will be able to view booking invoices in this widget that can be used for expense reporting.

## **FARE FORECASTER**

#### **FARE FORECASTER**

Allows you to select a date and destination and see pricing options based on dates before and after the date selected and presents the lowest price. This is a great tool if you have flexibility in your dates of travel.

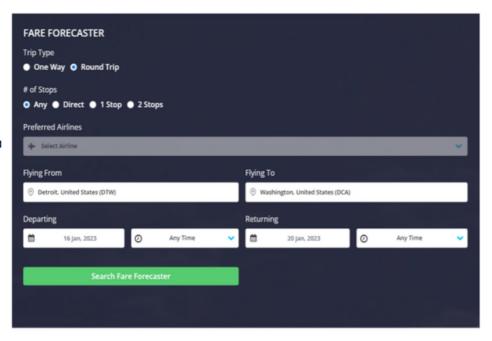

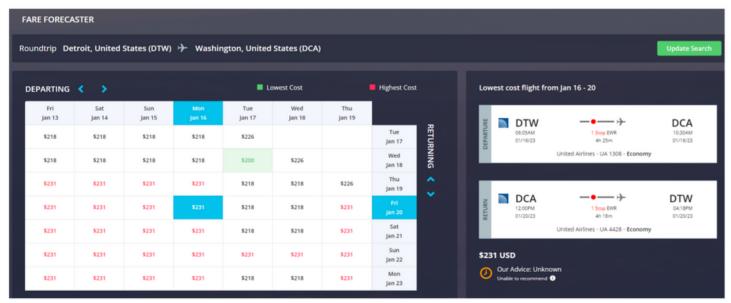

#### **ADDITIONAL WIDGETS**

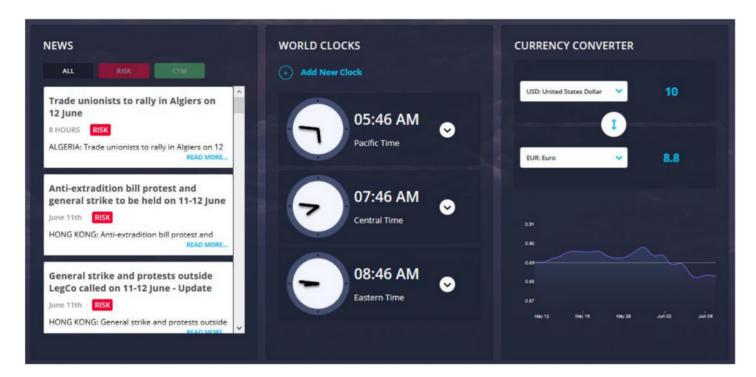

#### **NEWS**

View global news that may impact the upcoming travel. View all news listed by date/time from most recent or filter by RISK or CTM.

RISK: Alerts that have been identified as a potential security or safety hazard.

CTM: Weather alerts or general news that could potentially impact travel.

#### **WORLD CLOCKS**

Add clocks in multiple time zones, to help plan arrival and departures, as well as meeting times for calls or events with attendees in various regions.

#### **CURRENCY CONVERTER**

Easily view the current currency conversions and recent exchange trends

## **AIRLINE HEALTH & SAFETY**

Displays airlines and their health measures in a easy to read grid.

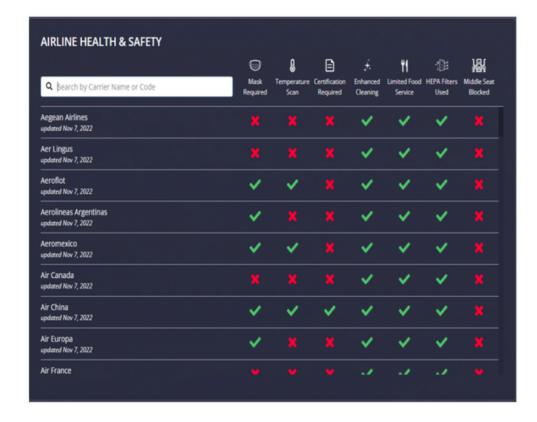

You can search for a particular airline and additional information will be displayed for that airline.

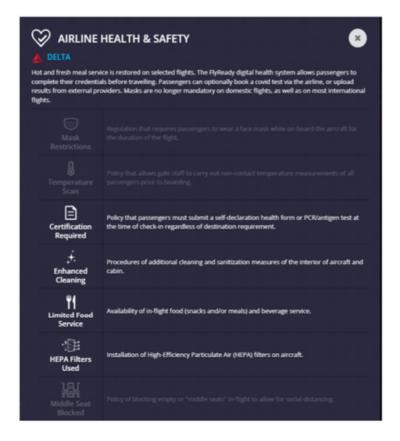

## **MANAGE YOUR WIDGETS**

The Portal's Widget display can be customized to show or hide by default in the dashboard. (Widgets will remain displayed in the navigation menu for user access.) To set your display preference click the gear next to WIDGETS to see the available toggles.

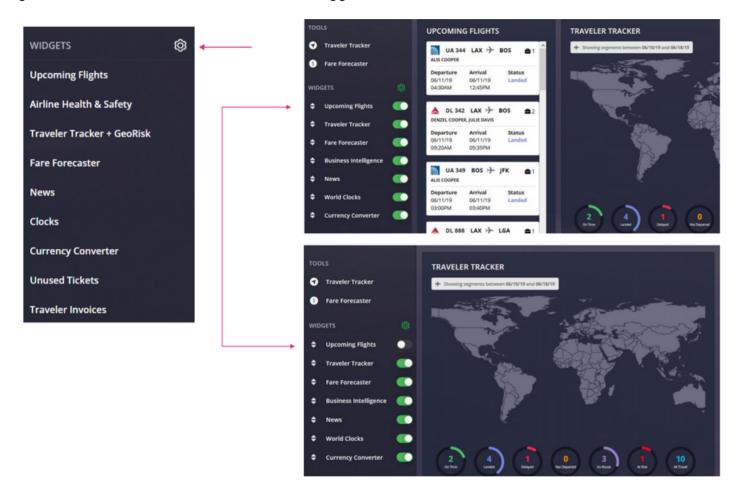

# **COMPANY DOCUMENT & LINKS**

View customized documents and links that you may find helpful when planning travel.

Some links may require you to authenticate to be able to access the content. When selecting a document to view a PDF version will be downloaded and can be saved for offline access.

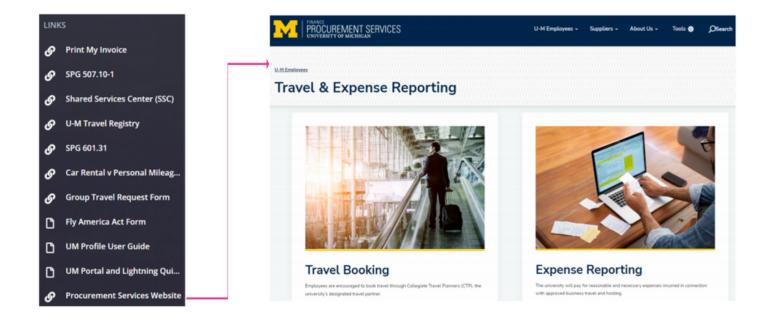

## TRAVEL PROFILE UPDATE

#### SAVING PROFILE CHANGES AND BOOKING TRAVEL ON LIGHTNING

- When editing the Traveler Profile make sure to click Save, on each updated page, before selecting another section.
- The only required field is a mobile phone number.
- After the Traveler Profile has been reviewed and updated as needed, please close the CTM Profile browser tab to return to the CTM SMART Portal.
- To book travel click the Lightning tab to open the online booking tool.

Please review and complete the sections below:

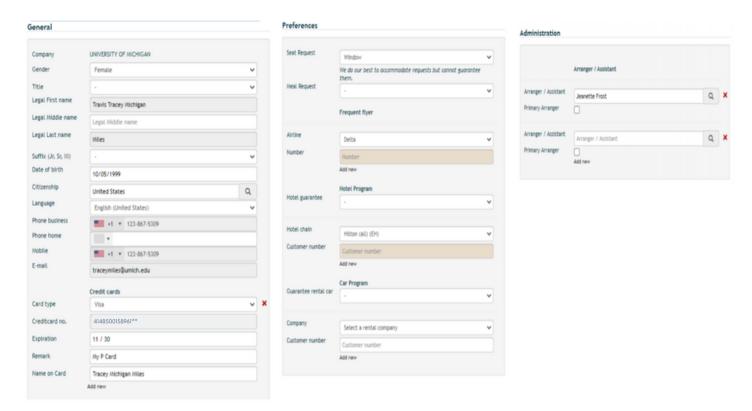

# **BOOKING TRAVEL**

Select New Booking

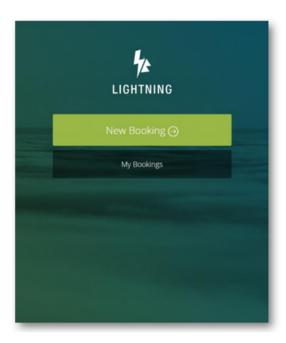

Tick Flight, Hotel, and Car at the top of the screen as required and add the travelers, destination and times.

Click Search

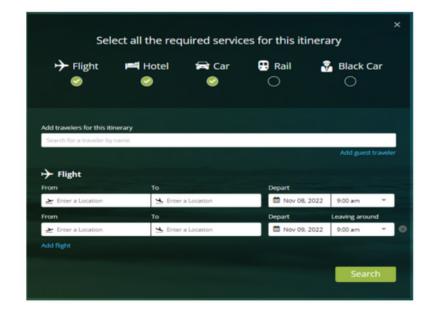

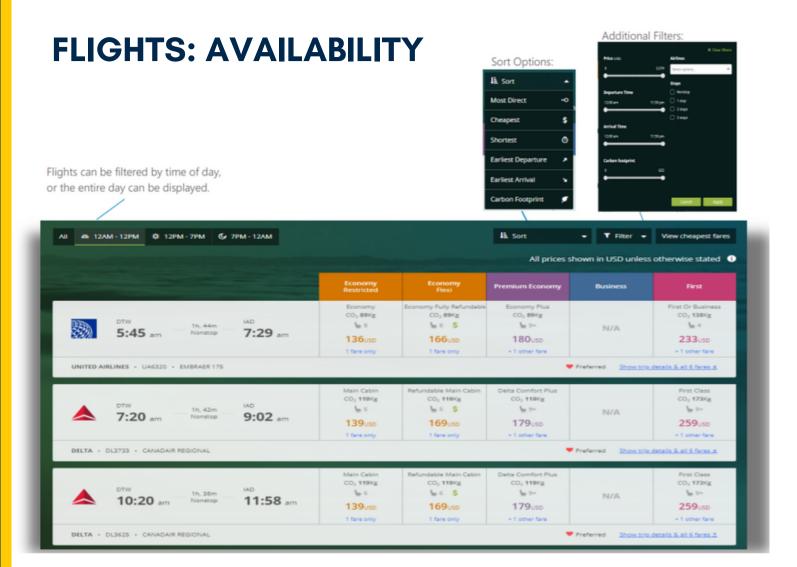

\*If booking international, a Fly America compliant icon will display on applicable flights

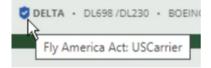

# **FLIGHTS: EXPANDED VIEW**

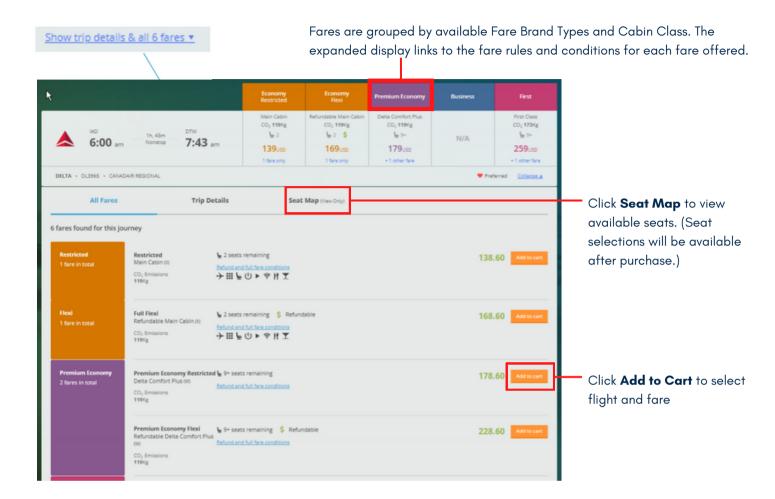

## **FLIGHTS: CART**

The flights selected will appear in the itinerary summary on the right-hand side of the page.

The shopping cart will update the total price of the flights, hotel and car selected.

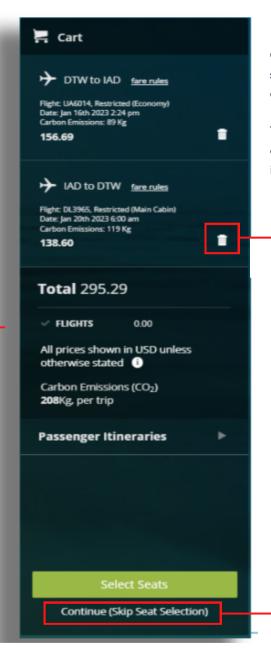

Once a flight has been selected, all other flight options will disappear.

To re-display the other flights options, click the trash can icon for that flight.

Click **Select Seats** to pick seats for your flights or Click the **Continue** button to move to the next step

# **HOTELS: AVAILABILITY**

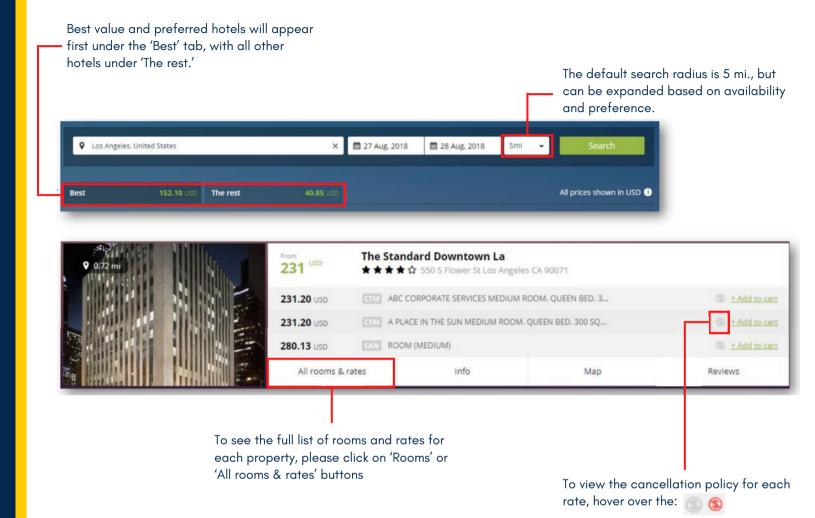

# **HOTELS: CART**

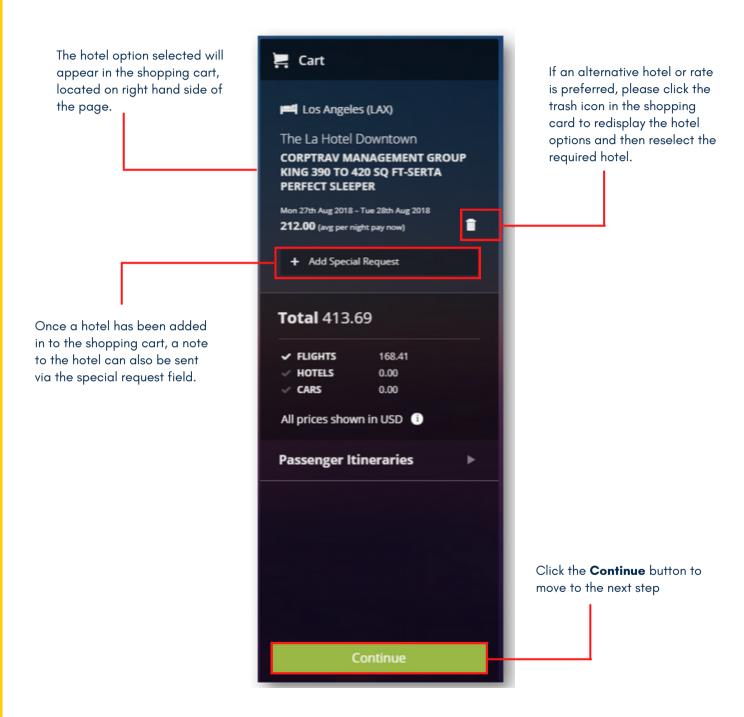

#### **CARS: AVAILIBILITY**

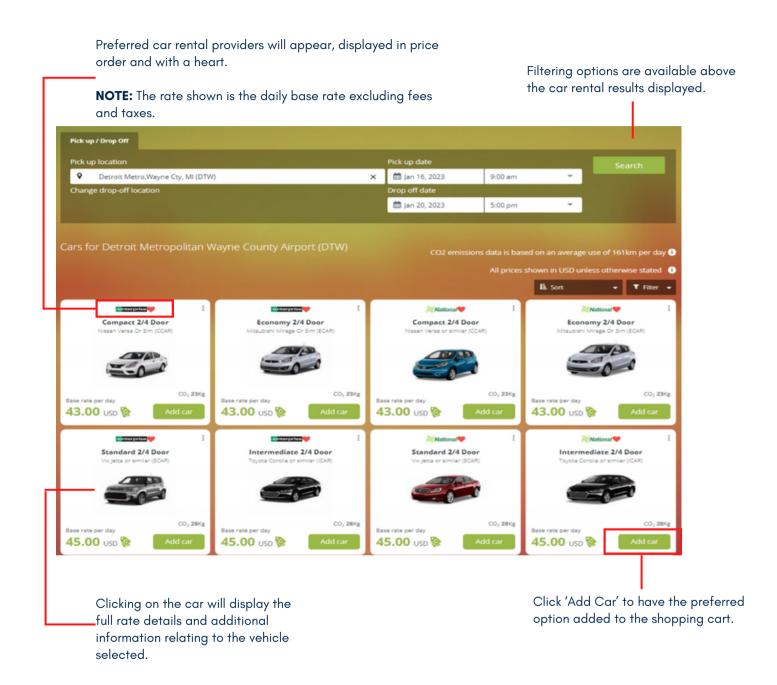

#### **CARS: CART**

Cart To select another car option, please click the trash can Compact icon and reselect the car rate Nissan Versa Or Sim Carbon Emissions: 23Kg as required. Jan 16th 2023 Detroit Metropolitan Wayne County Airport Jan 20th 2023 Detroit Metropolitan Wayne County 278.10 total + Add Special Request **Total** 278.10 ✓ FLIGHTS 0.00 All prices shown in USD unless otherwise stated (1) Carbon Emissions (CO<sub>2</sub>) 23Kg, per trip **Passenger Itineraries** Click the **Continue** button to move to the next step

Once a car has been added in to the shopping cart, a note to the vendor can also be sent via the special request field.

#### **BOOKING CONFIRMATION**

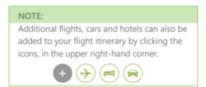

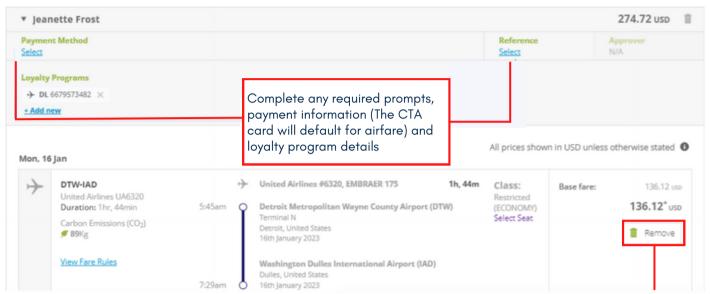

Flights, hotels and cars can be removed by clicking on the trash can icon.

The comments field can be used to send a note to CTP Operations to handle any additional requirements for the booking. Agent fees will apply.

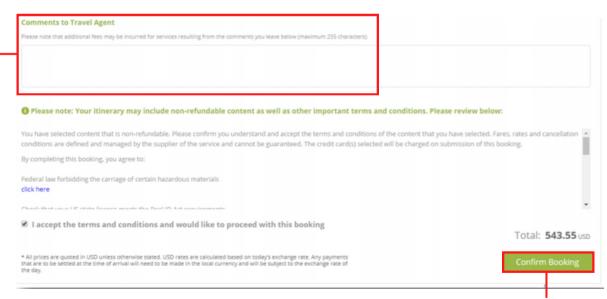

To confirm the booking, check the 'Terms and Conditions' box and click **Confirm Booking.** 

# **BOOKING CONFIRMATION (CONT.)**

To complete your booking select your payment method for hotel and car. Under References, you must select a Trip Purpose, Enter a Trip Name and if an unused ticket should be applied.

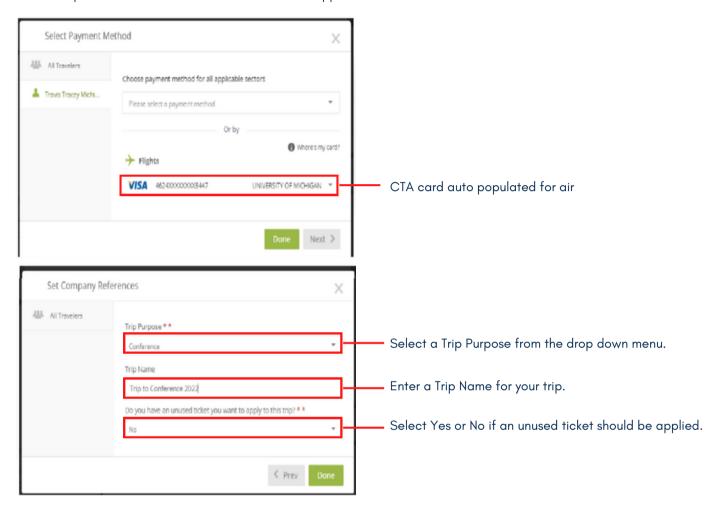

# **COMPLETED BOOKINGS**

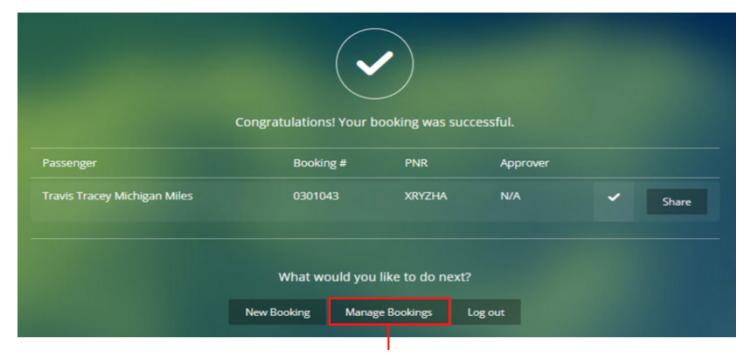

To view your booking and/or book your seats click **Manage Bookings**, otherwise **Log Out** or create a **New Booking**, as needed.

<sup>\*</sup>You can also manage your bookings by clicking **My Bookings** from the Lightning landing page, after logging in to the site from the Portal

# TRIP STATUS

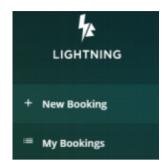

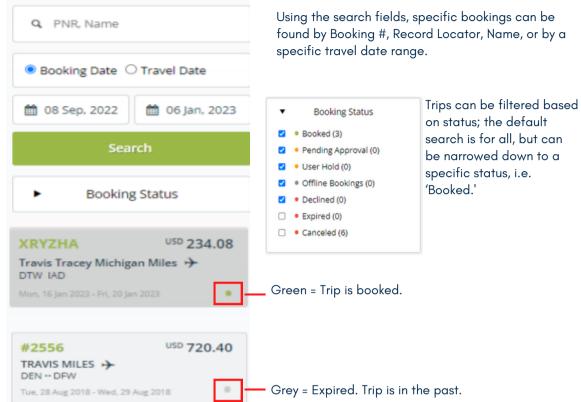

#### **SELECT SEATS**

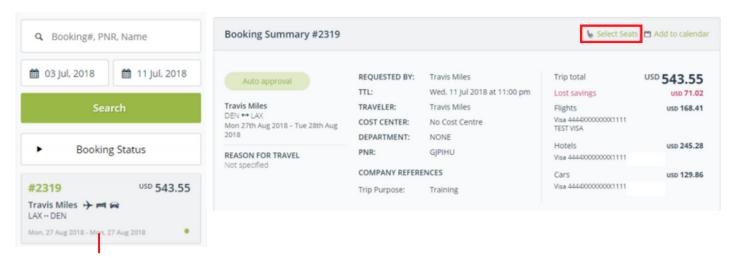

Select trip, from trip list to open itinerary and then click **Select Seats**, on the **Booking Summary** page.

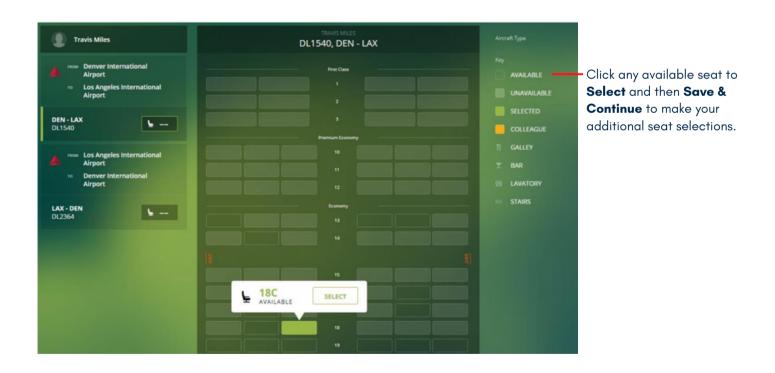

For additional information or assistance please contact Online Technical Support at 1-877-208-1396, or email at <u>na\_online@travelctm.com</u>.